In order to check out ebooks, you will need a library card from your hometown library that is in good standing. You can check out up to 5 titles for up to 14 days. The process for borrowing free ebooks is very **EBCCLS & NOOK** 

www.bccls.org

different than the process for purchasing them.

# **YOU WILL NEED...**

- Download **Adobe Digital Editions** (ADE) to the computer you plan to sync with your Nook.  $\bullet$ Connect your Nook and authorize it under the same ADE ID (email address) as the computer. ADE is available for downloading through the eBCCLS website.
- USB cable to connect your computer and your Nook.

# **HOW TO GET THE LIBRARY'S eBOOKS ONTO YOUR NOOK...**

### **STEP 1: STEP 2: STEP 3:**

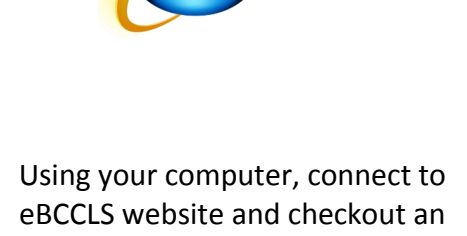

ebook.

Open Adobe Digital Editions and download the ebook to your computer.

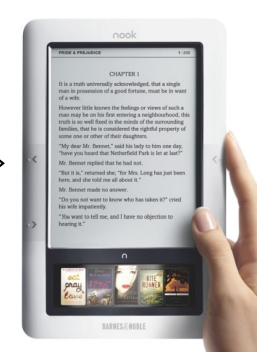

Connect your Nook and use Adobe Digital Editions to move the book over.

### **STEP 1:**

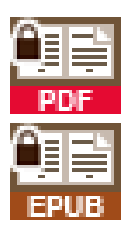

Find an ebook (.pdf or .epub format) of interest on the eBCCLS website and check it out. It should now appear on your download page.

**Looking for a book that you can immediately download?** Use the advanced search options to limit to those ebooks that are currently available.

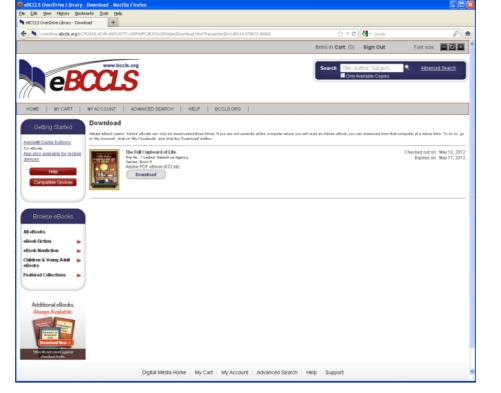

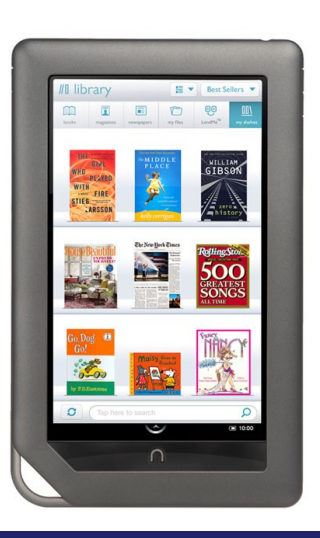

Getting Started

Adobe® Digital Editions App also available for mobile

## **STEP 2:**

Once you have checked out a Nook-compatible ebook…

Click on the "Download" link to download from My Checkouts.

Click the "Open" box when prompted and then it should automatically open in Adobe Digital Editions on your computer. The ebook can be accessed as along as Digital Editions is open.

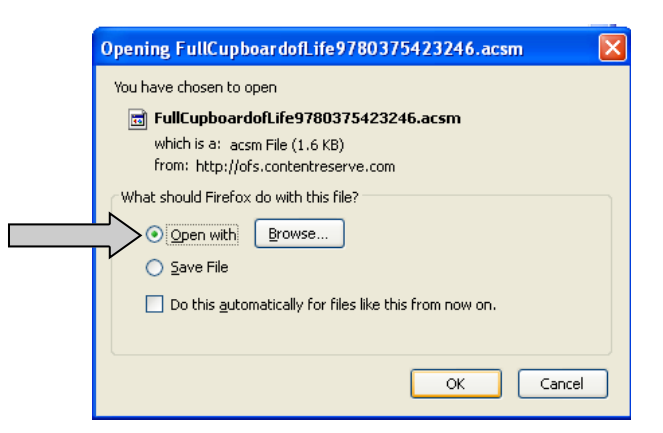

#### **STEP 3:**

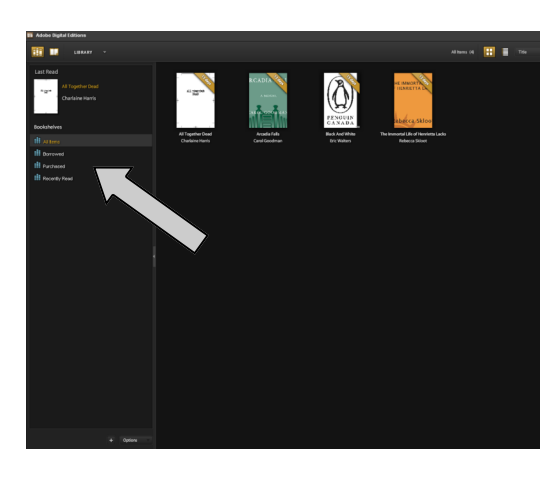

Connect the Nook to your computer. ADE will recognize the Nook as a device and it will appear among the library bookshelves

Go back to your screen of 'borrowed' in ADE and drag the downloaded book to the word "nook" on the left screen. You can now disconnect your nook.

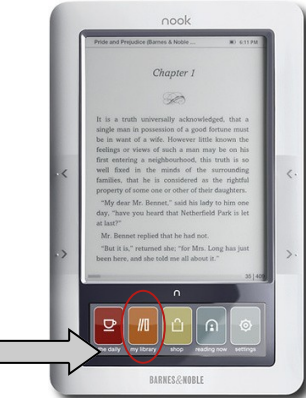

#### **ON YOUR NOOK**

Color Nook: You should now see the title.

Classic Nook: Click the "My Library" icon and then click on "View My Documents" to refresh. The title should now appear.

# **That's it! Sit back and enjoy your book!**

### **WHEN A BOOK EXPIRES OR YOU WANT TO RETURN AN eBOOK...**

Expired books become unreadable after the expiration date (aka due date) once the ebook is closed, the Nook is shut off or you re-connect the Nook to your computer.

You can return ebooks early only through Adobe Digital Editions and not through the Nook. You do this by clicking on the title and selecting the "Return Borrowed Item" form the "Item Options" menu.

### **RENEWING AN eBOOK...**

eBooks are unable to be renewed, but you can check them out again after they expire, if they are still available.